### **UNIVERSIDADE FEDERAL DE ALAGOAS PRÓ REITORIA DE PESQUISA E PÓS-GRADUAÇÃO COORDENAÇÃO DE PÓS-GRADUAÇÃO – CPG/PROPEP**

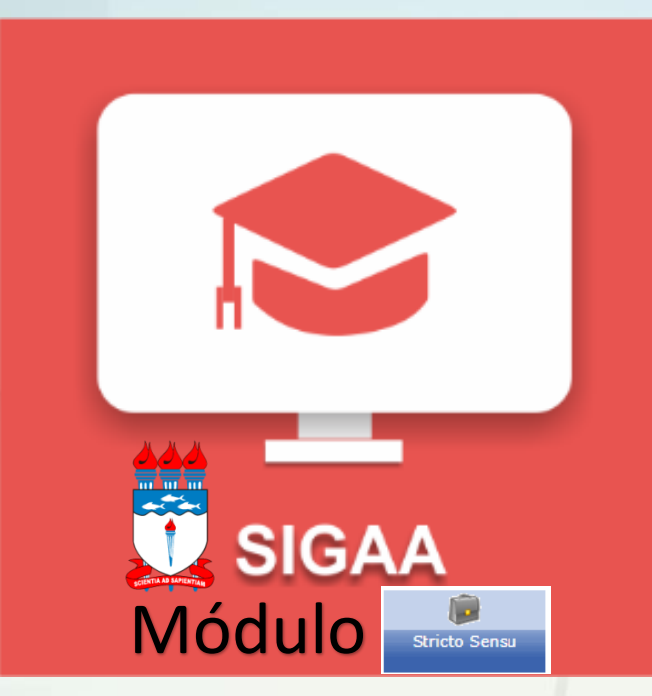

# **TREINAMENTO SIGAA** MÓDULO STRICTO SENSU

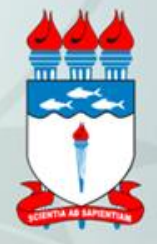

**MARÇO - 2018**

## APRESENTAÇÃO

**A Universidade Federal de Alagoas (UFAL) disponibilizará o Sistema Integrado de Gestão de Atividades Acadêmicas (SIGAA) implantando inicialmente o Módulo Stricto Sensu.**

**O módulo STRICTO SENSU do SIGAA possibilita controlar e gerenciar os cursos de mestrado e doutorado.**

**Considerando que a Pró-Reitoria de Pesquisa e Pós Graduação (PROPEP) é responsável pelo gerenciamento e ações aplicadas aos cursos Stricto Sensu, planejamos este treinamento voltado para coordenadores, vice-coordenadores e secretários que atuam nos PPGs da UFAL.**

**A proposta de realizar esta capacitação busca atender a necessidade premente em função dos novos procedimentos e encaminhamentos para matricular alunos no SIGAA a partir de 2017.2 e/ou 2018.1, além de realizar toda gestão acadêmica no que se refere desde matrícula em disciplinas até defesa do aluno em cursos de pós-graduação.**

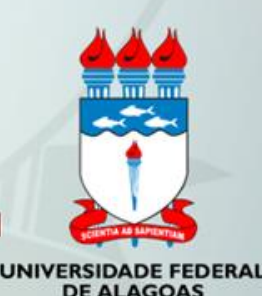

### **OBJETIVOS**

• **CAPACITAR** servidores para utilizarem o módulo Stricto Sensu do SIGAA a fim de realizarem o gerenciamento de cursos em nível de Mestrado e Doutorado.

•**RECONHECER** as funcionalidades existentes no módulo SIGAA Stricto.

•**APRENDER** a utilizar o Sistema Integrado de Gestão de Atividades Acadêmicas (SIGAA) módulo Stricto Sensu.

•**IDENTIFICAR** os acessos específicos em portais para o público discente, docente, coordenador e gestor.

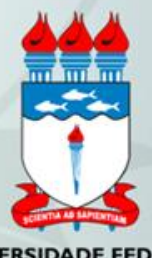

DE ALAGOAS

### ETAPAS DO TREINAMENTO *ETAPA I ETAPA II (A definir data)*

- •Portaria que institui o SIGAA
- •Fluxo STRICTO SENSU
- •Apresentação do SIGAA
- Gerenciamento do Curso pelo Portal do Coordenador
- •Ações relacionadas para lançar edital (aluno regular e aluno especial)
- Ações relacionadas para candidatos se inscrevem no Portal Público
- Ações relacionadas para coordenação realizar ao longo do Processo Seletivo e na fase de Matrícula institucional
- Ações relacionadas para gestão acadêmica do curso
- Ações gerais de atualização de dados específicos do curso: Aba cadastro
- Ações relacionadas para conclusão do curso
- •Cadastrar banca de qualificação
- •Cadastrar banca de defesa
- •Inserir ata
- •Declaração de participação em banca
- •Cadastrar defesa de aluno concluído
- •Validar bancas pendentes
- •Acompanhar procedimentos após defesa
- •Confirmar recebimento de tese/dissertação
- •Solicitar homologação de diploma
- •Gerar documentos da solicitação de homologação de diploma
- •Visualizar solicitações de homologação de diploma pendentes

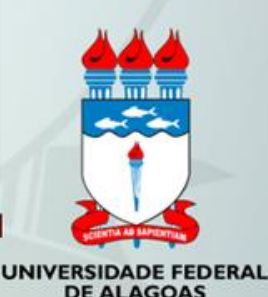

## **PORTARIA**

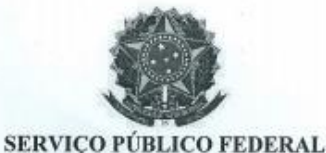

#### UNIVERSIDADE FEDERAL DE ALAGOAS

#### PORTARIA Nº 216, DE 02 DE MARÇO DE 2018.

A REITORA DA UNIVERSIDADE FEDERAL DE ALAGOÁS, no uso das atribuições que lhe confere o § 1º do artigo 15 do Estatuto da UFAL, aprovado pela Portaria nº 4067/MEC, de 29.12.2003:

CONSIDERANDO o que consta no Processo nº 23065.005520/2018-97:

CONSIDERANDO os beneficios advindos do aperfeicoamento da gestão dos Cursos de Pós-Graduação Stricto Sensu que são providos pela UFAL e as informações constantes na Portaria Nº 163/2014;

**RESOLVE:** 

I - Instituir o uso do módulo Stricto Sensu SIGAA - Sistema Integrado de Atividades Acadêmicas, pertencente ao SIG, como ferramenta oficial para gestão das ações dos Cursos de Pós-Graduação Stricto Sensu a partir de março de 2018;

II - A gerência e administração do módulo Stricto Sensu será realizada pela Pró-Reitoria de Pesquisa e Pós-Graduação -- PROPEP, que será responsável pelo cadastramento de novos cursos, aprovação de editais dos processos seletivos, autorização de cadastro de disciplinas, atualização do cadastro de coordenadores, vice-coordenadores e secretário do PPG, confirmar homologação de diploma dos alunos concluintes;

III - O coordenador, vice-coordenador e secretário serão responsáveis pela gestão acadêmica do curso no SIGAA, realizando diversas ações como: lançar editais, gerenciar os processos seletivos, efetuar matrículas, acompanhar notas lançadas pelos docentes, realizar os procedimentos para conclusão do aluno e solicitação para emissão de diploma e outras demandas;

IV - Os docentes e orientadores deverão acessar o sistema SIGAA para realizar ações acadêmicas diversas, tais como: lançar notas, analisar solicitações de matrículas de seus orientandos, solicitar cadastro de bancas (qualificação e defesa), aprovar revisão de dissertações/teses e outras demandas;

V - Os discentes deverão acessar o sistema SIGAA para: emissão de declaração de vínculo, atestado de matrícula, realizar matrícula online nas disciplinas, histórico, consultar notas e fazer procedimentos relacionados a produção acadêmica (acompanhar procedimentos após defesa, submeter dissertação/tese, preenchimento de termo de autorização de publicação);

VI - A solicitação de emissão do Diploma será realizada no sistema SIGAA, a conferência e a autorização é de responsabilidade do PPG, da PROPEP e do DRCA;

# FLUXO - STRICTO SENSU

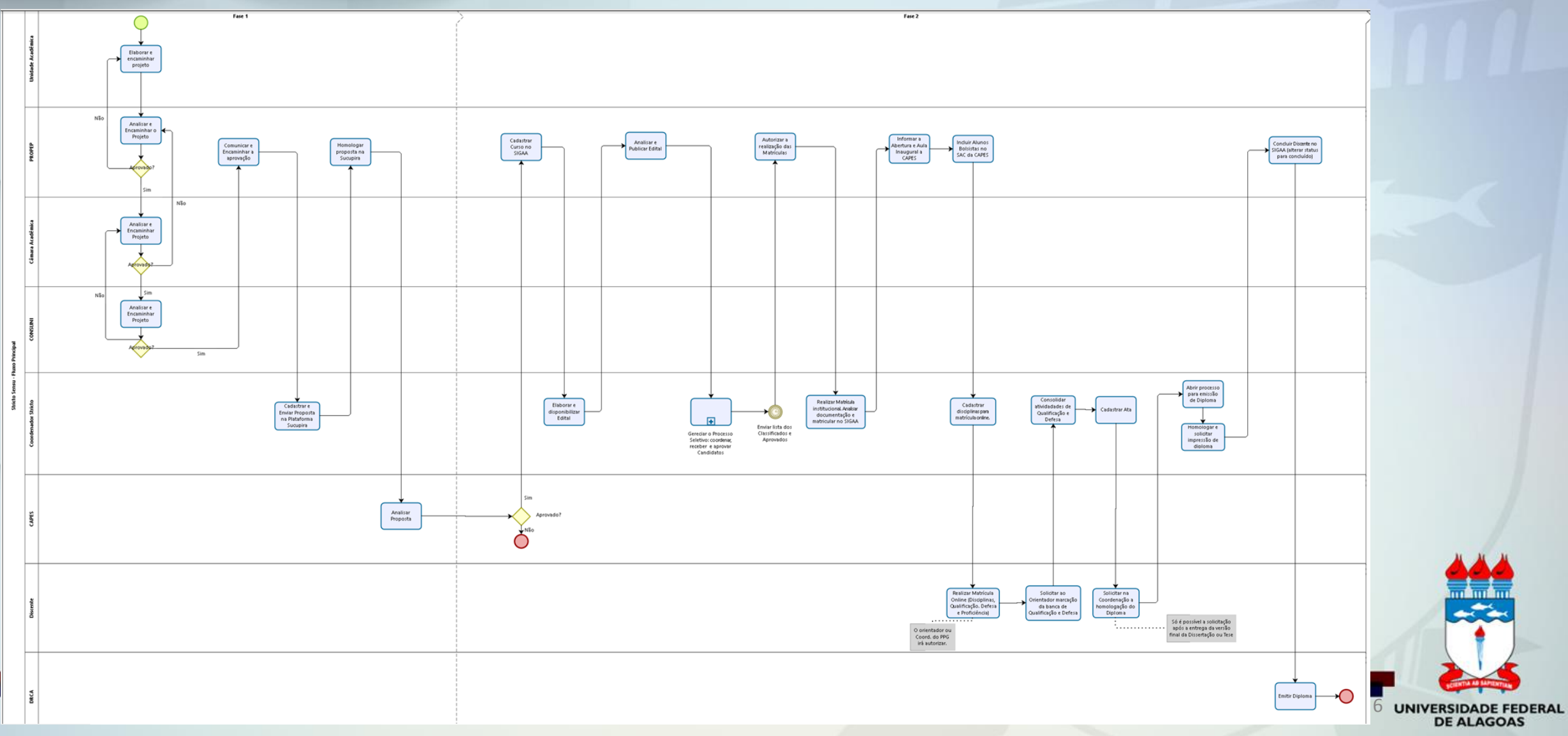

### SIGAA

### •**Sistema Integrado de Gestão de Atividades Acadêmicas**

### •**Visão Geral do Sistema - Módulos:**

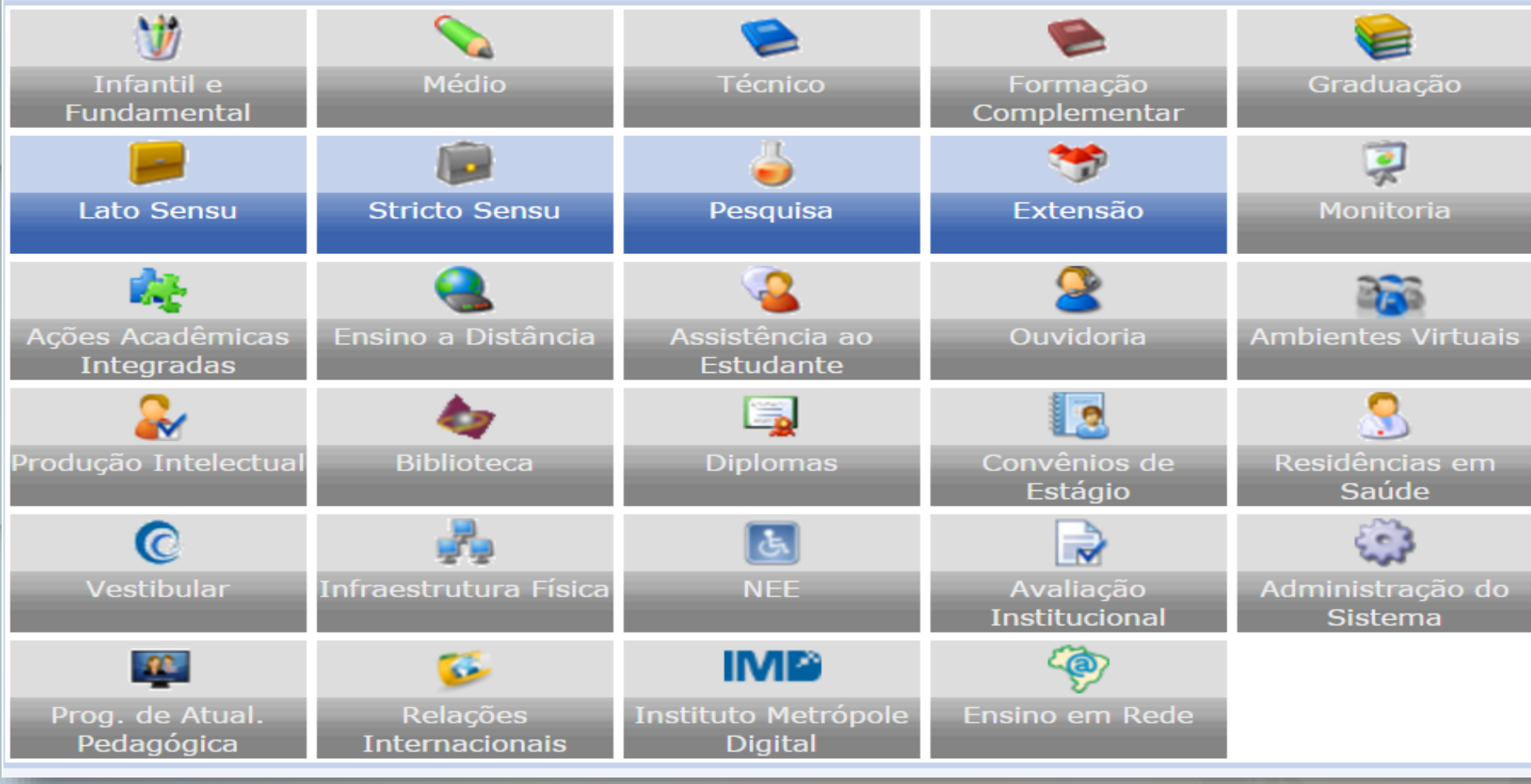

# MÓDULO STRICTO SENSU

**MENU PRINCIPAL** 

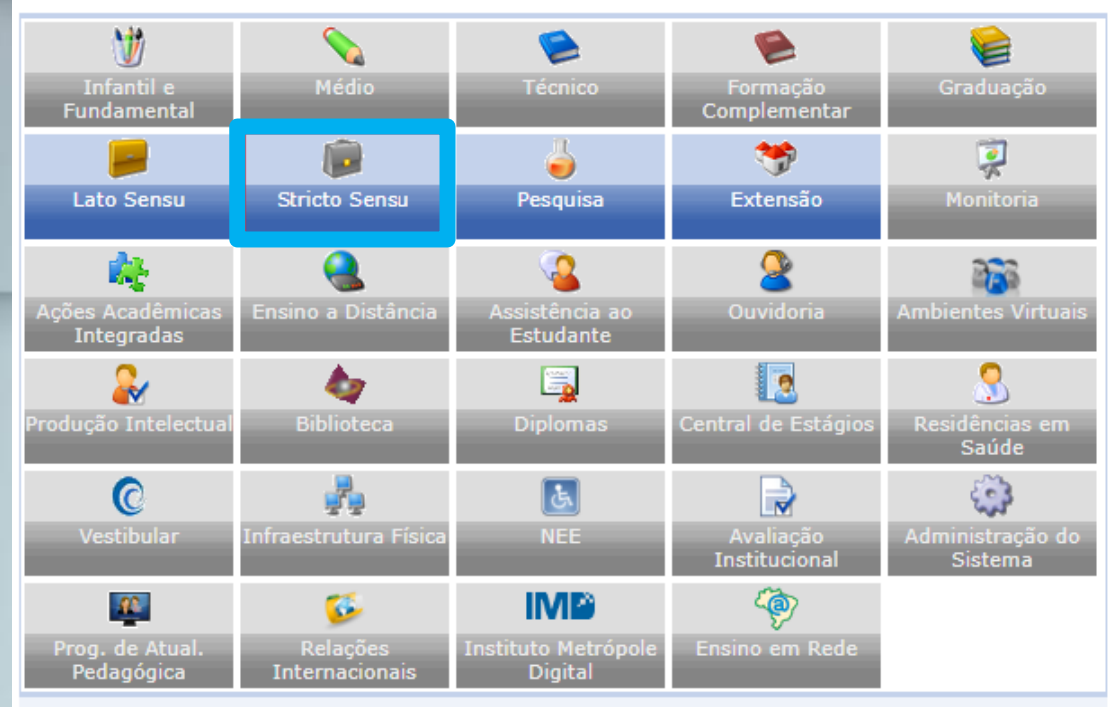

#### **OUTROS SISTEMAS**

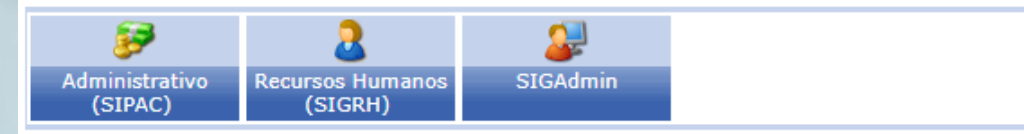

**PORTAIS** 

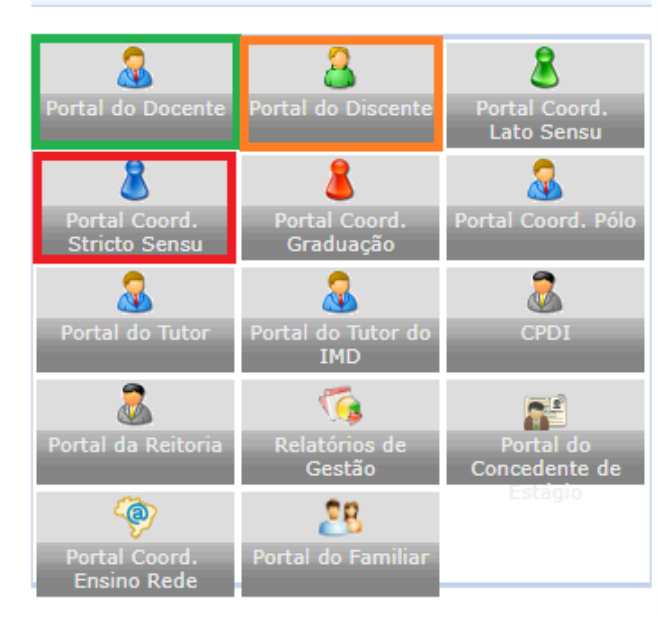

# •**Perfis de usuário Gestor Stricto Coordenador de Curso / Secretaria de Curso Docente Discente**

# MÓDULO STRICTO SENSU

### •**Perfis de usuário Gestor STRICTO – Gerencia e**

**administra o módulo Stricto Sensu**

#### PRÓ-REITORIA DE PÓS-GRADUAÇÃO

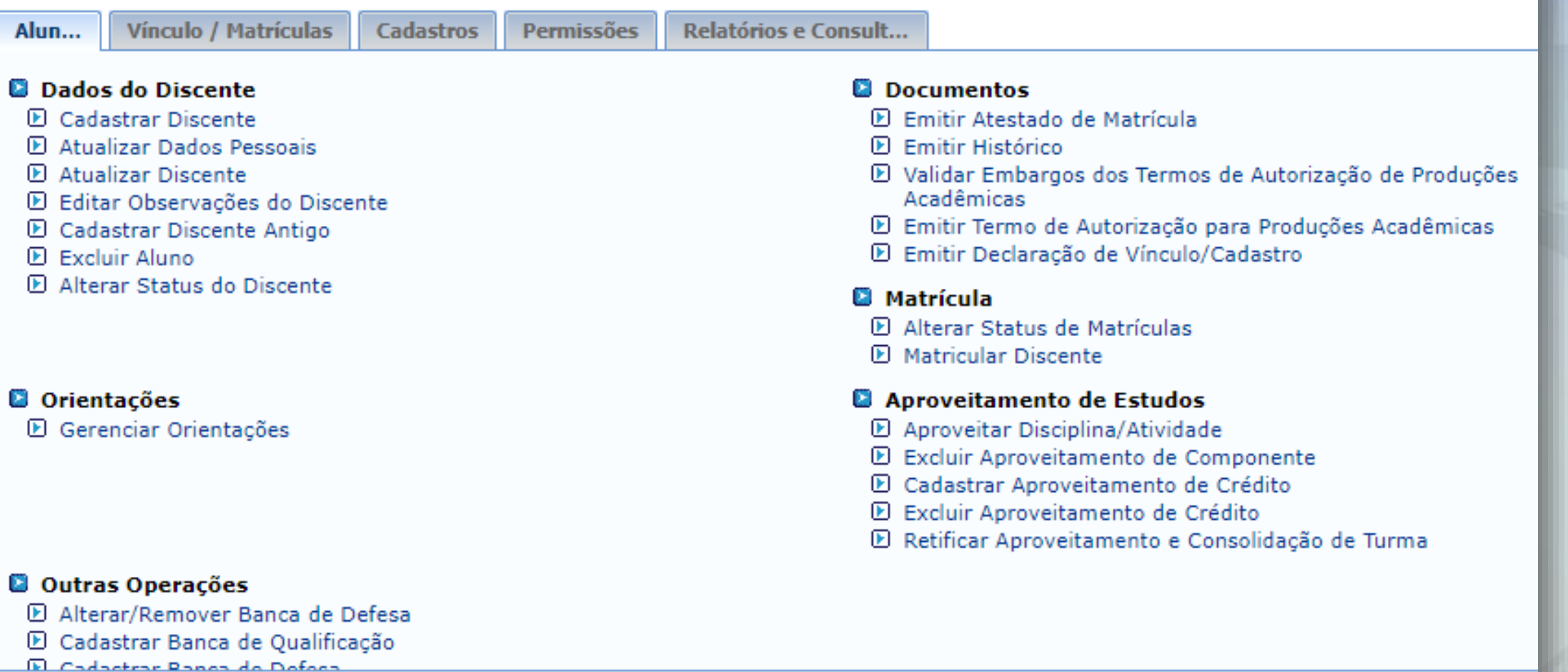

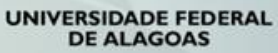

# MÓDULO STRICTO SENSU

### •**Perfis de usuário**

**Coordenador –** Gerencia o curso Stricto **Secretaria de Curso –** Auxilia a Coordenação

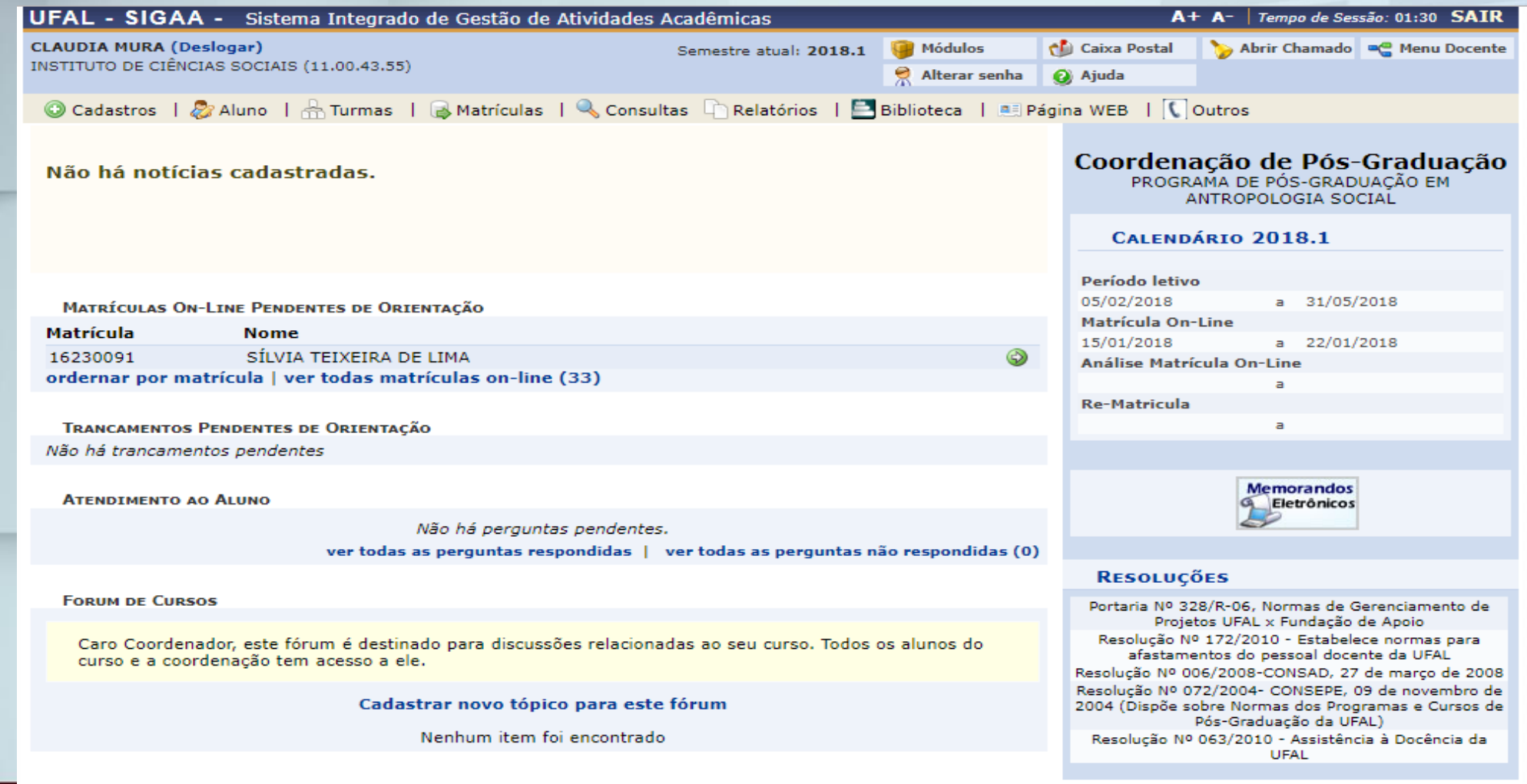

**UNIVERSIDADE FEDERAL DE ALAGOAS** 

Portal do Coordenador Stricto

# MÓDULO STRICTO SENSU:

### •**Perfis de usuário**

**Docente/Orientador:** Visualiza as turmas em que o docente está vinculado, lança notas, aprova versão final da dissertação/tese

**UNIVERSIDADE FEDERAL** 

**DE ALAGOAS** 

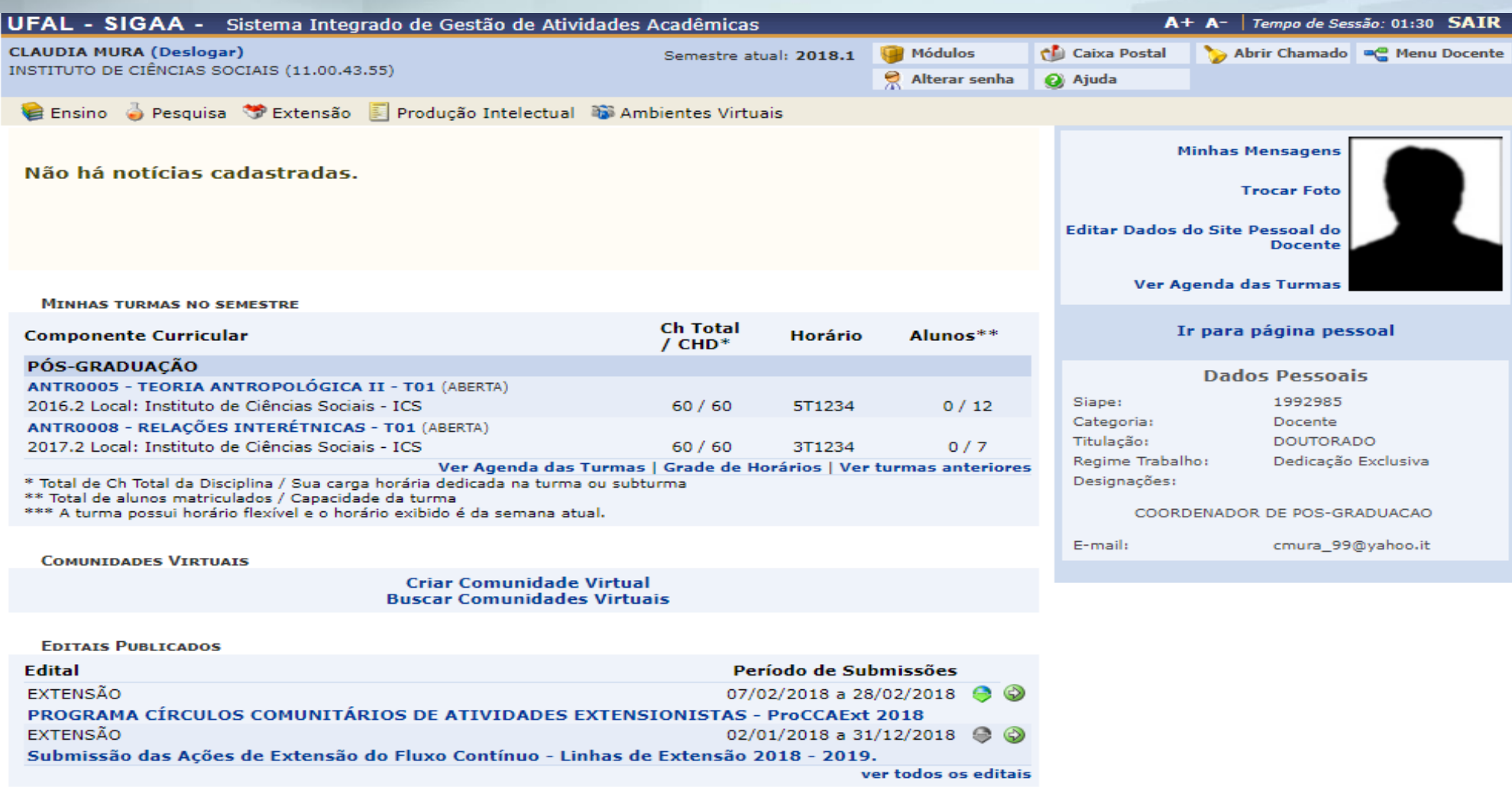

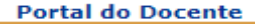

# MÓDULO STRICTO SENSU:

**Discente:** Acessa o portal, acompanhar notas, •**Perfis de usuário** gera atestado de matrícula, histórico, declaração.

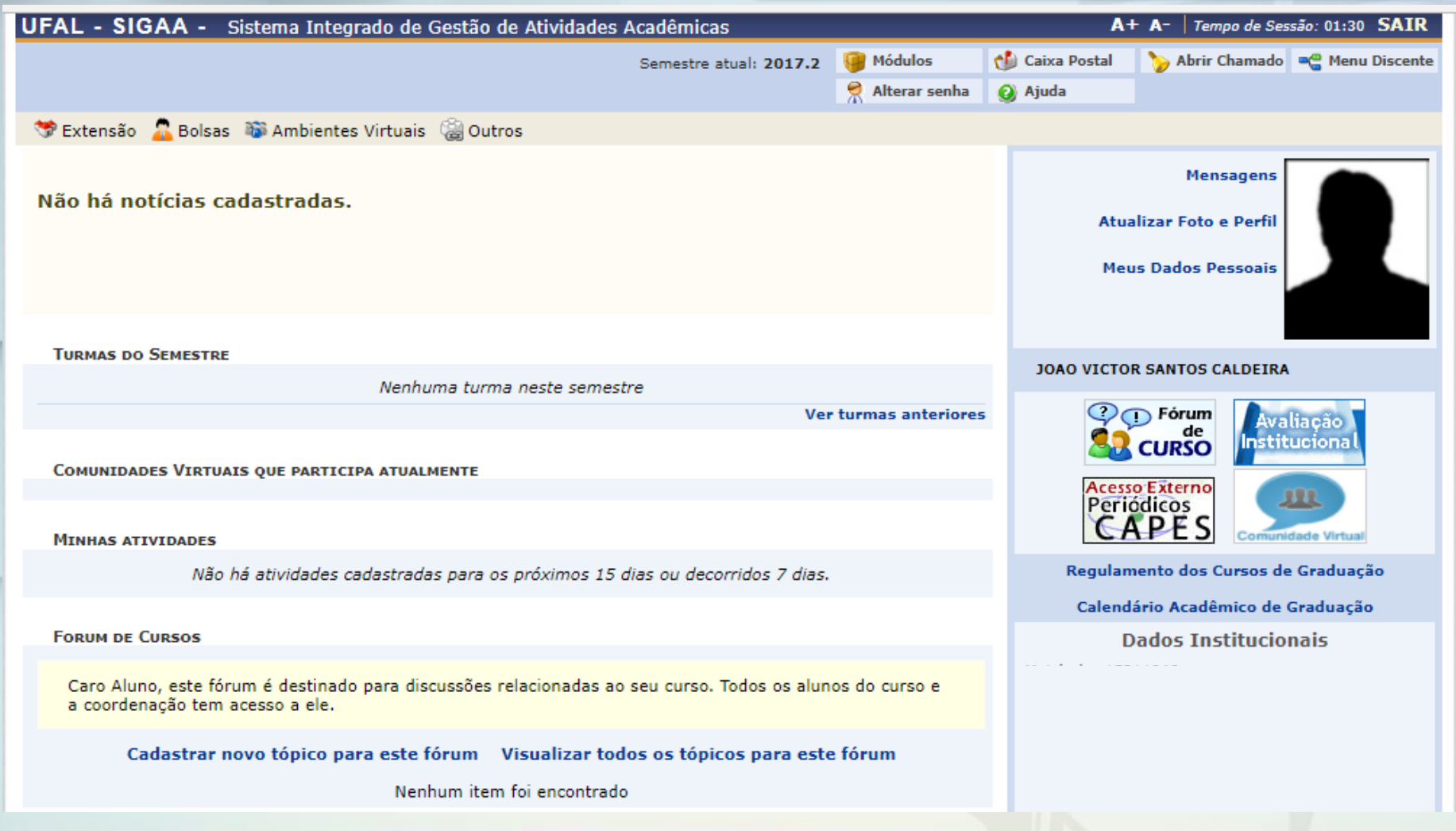

### LINK AMBIENTE DE PRODUÇÃO (OFICIAL): <http://sigaa.sig.ufal.br/sigaa>

Acessar com CPF e senha geral dos sistemas que utiliza na UFAL

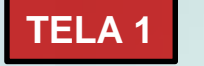

**TELA 1 TELA 2 – Entre no Portal Coordenador Stricto**

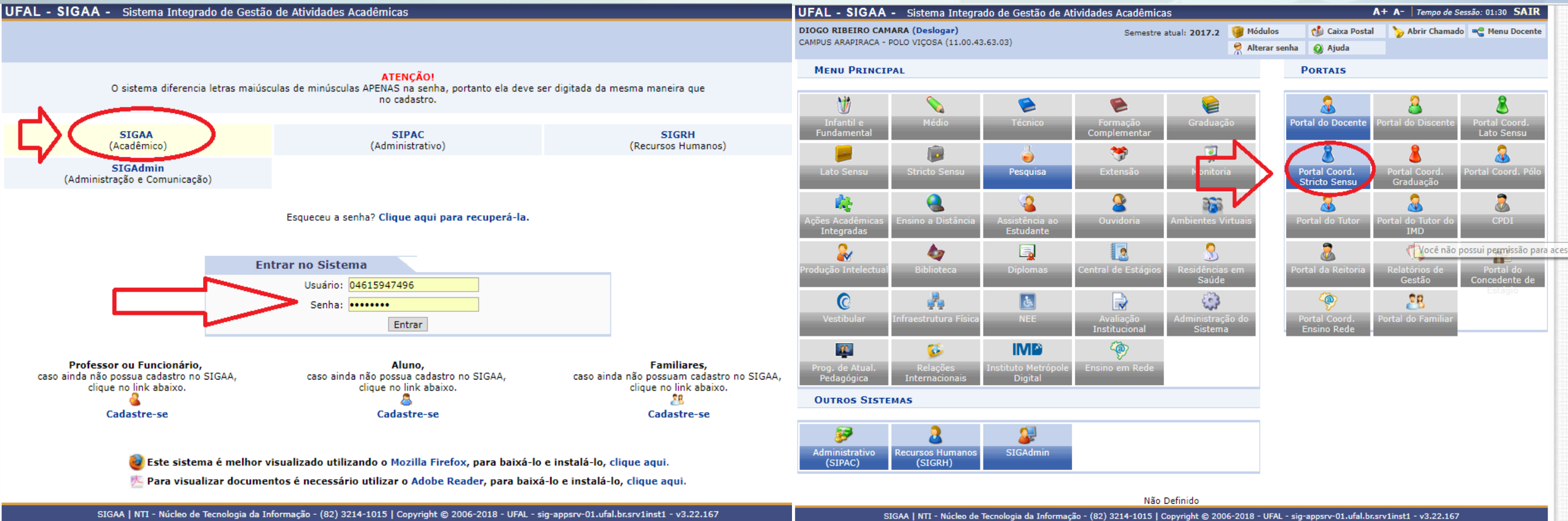

### LINK AMBIENTE DE TREINAMENTO (TESTES): **<http://treinamentosig.sig.ufal.br/sigaa/>**

Acessar com CPF e senha geral dos sistemas que utiliza na UFAL

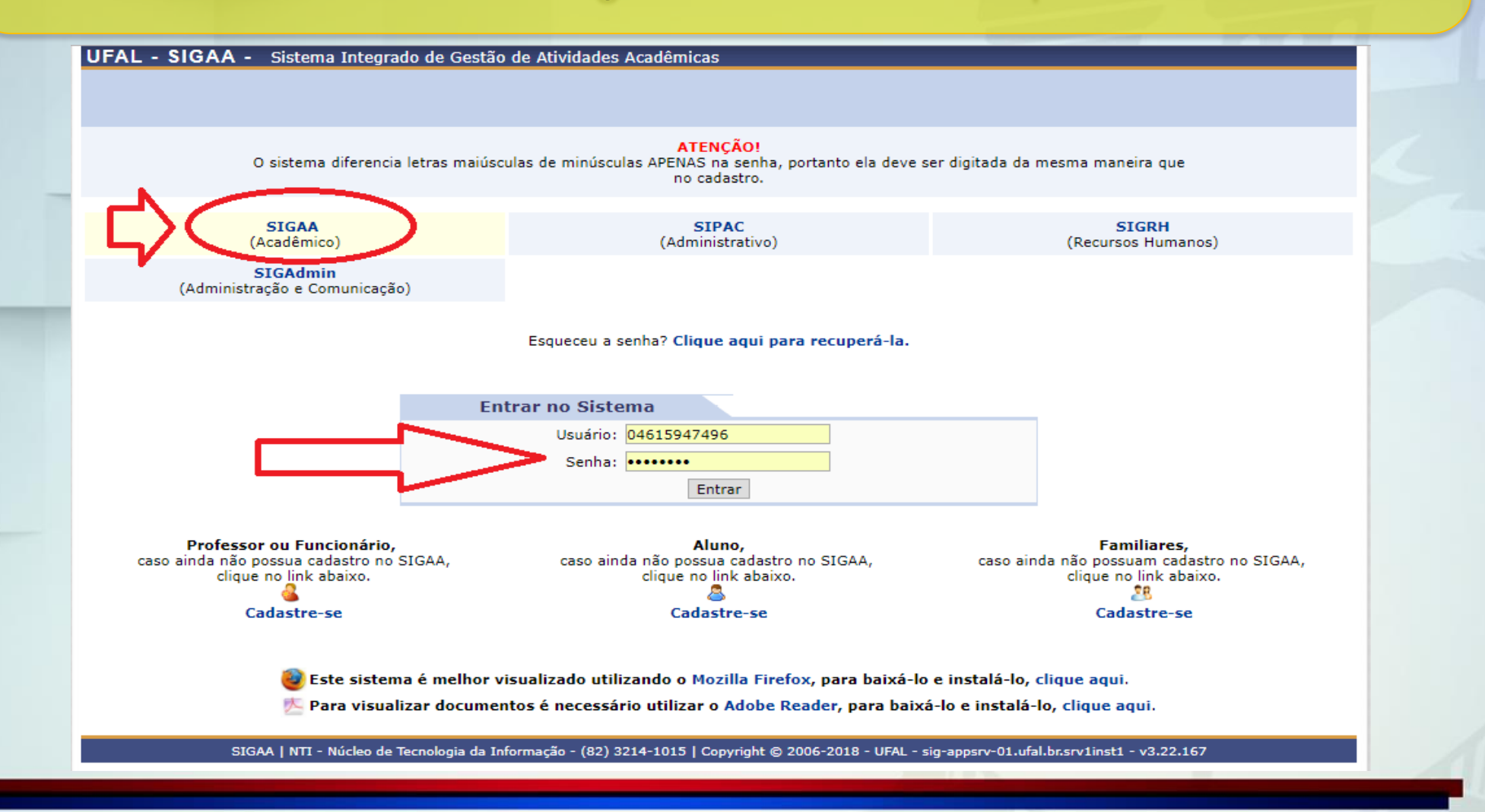

**COMO LANÇAR EDITAL DE PROCESSO SELETIVO? (ALUNO REGULAR E ALUNO ESPECIAL)**

**CADASTROS PROCESSOS SELETIVOS GERENCIAR PROCESSOS SELETIVOS OBS:** O processo seletivo é cadastrado pelo coordenador do programa e fica pendente de aprovação do gestor de stricto sensu (PROPEP/CPG), devendo ser enviado e-mail para CPG informando a requisição. **CLICA EM**

# **ORIENTAÇÃO**

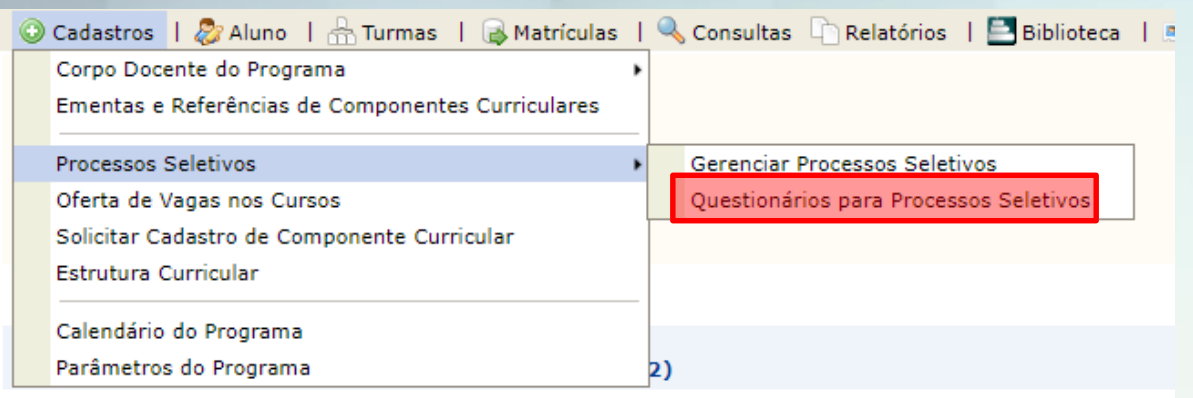

TRANCAMENTOS PENDENTES DE ORIENTAÇÃO Não há trancamentos pendentes

**ATENDIMENTO AO ALUNO** 

Não há perguntas pendentes. ver todas as perquntas respondidas | ver todas as perquntas não respondidas

#### **FORUM DE CURSOS**

Caro Coordenador, este fórum é destinado para discussões relacionadas ao seu curso. Todos os alunos do curso e a coordenação tem acesso a ele.

Cadastrar novo tópico para este fórum

Nenhum item foi encontrado

#### **QUESTIONÁRIOS PARA PROCESSOS SELETIVOS**

**Este é um recurso opcional que o PPG pode utilizar como estratégia para o processo seletivo.** Durante a inscrição de um candidato pelo sistema, no mínimo ele preenche um questionário com seus dados pessoais.

Através dessa opção, é possível definir **um questionário com perguntas personalizadas para os processos seletivos**. É possível cadastrar mais de um questionário.

Para associar um questionário a determinado processo  $\delta$  **seletivo abril c** pois ao criar o processo de seleção em uma das etapas irá perguntar se você quer adicionar questionário. Só irá aparecer na tela questionários já cadastrados.

Para criar os questionários clica em CADASTROS – PROCESSOS SELETIVOS – QUESTIONÁRIOS PARA PROCESSOS SELETIVOS. Esta operação permite o cadastro de questionários para processos seletivos, bem como alteração de dados e exclusão deles.

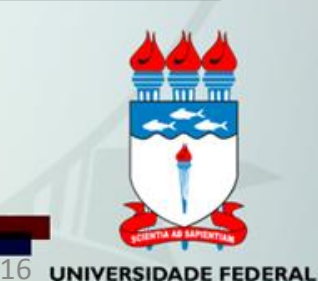

**DE ALAGOAS** 

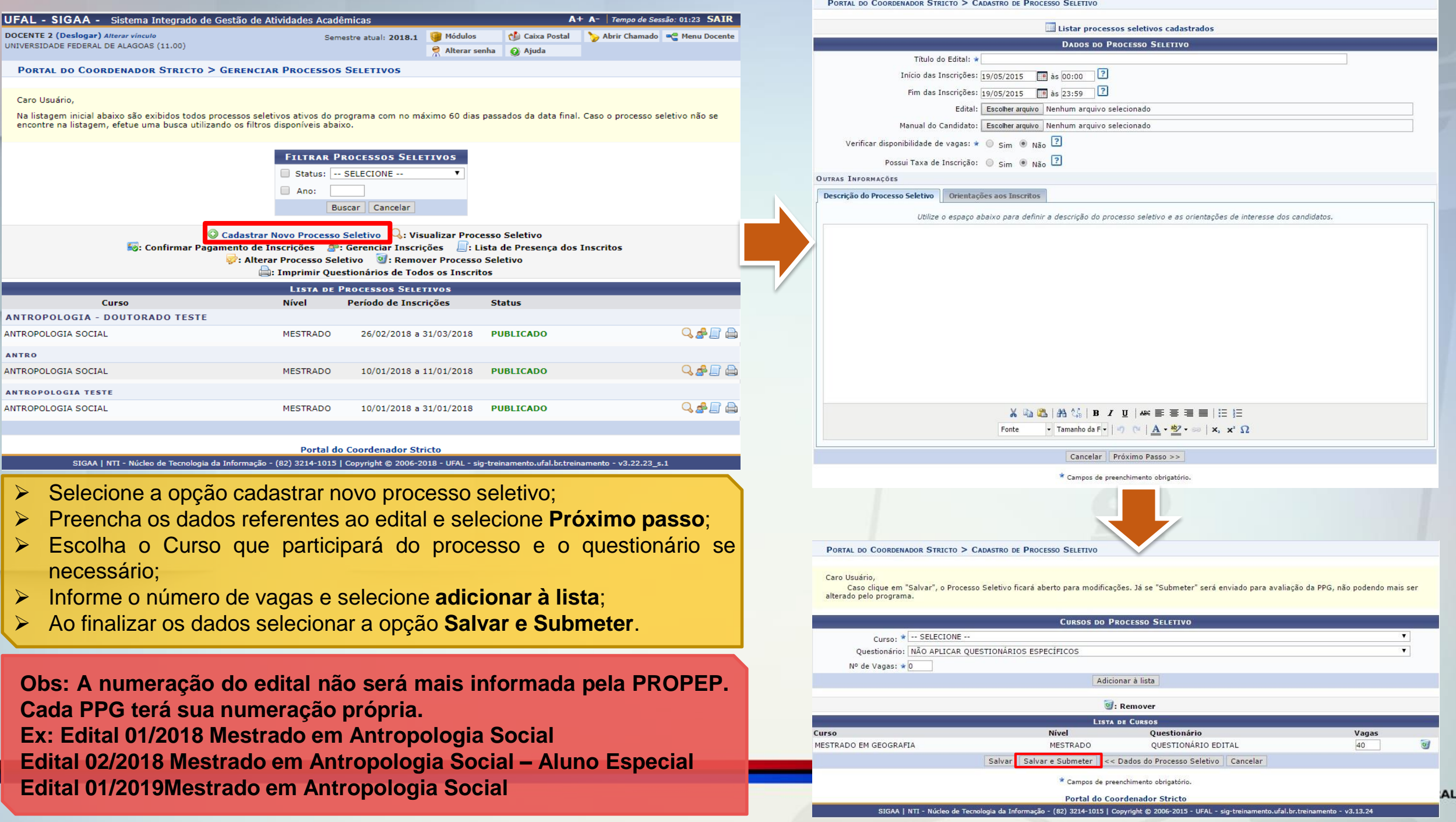

### **COMO OS CANDIDATOS SE INSCREVEM NO PORTAL PÚBLICO?**

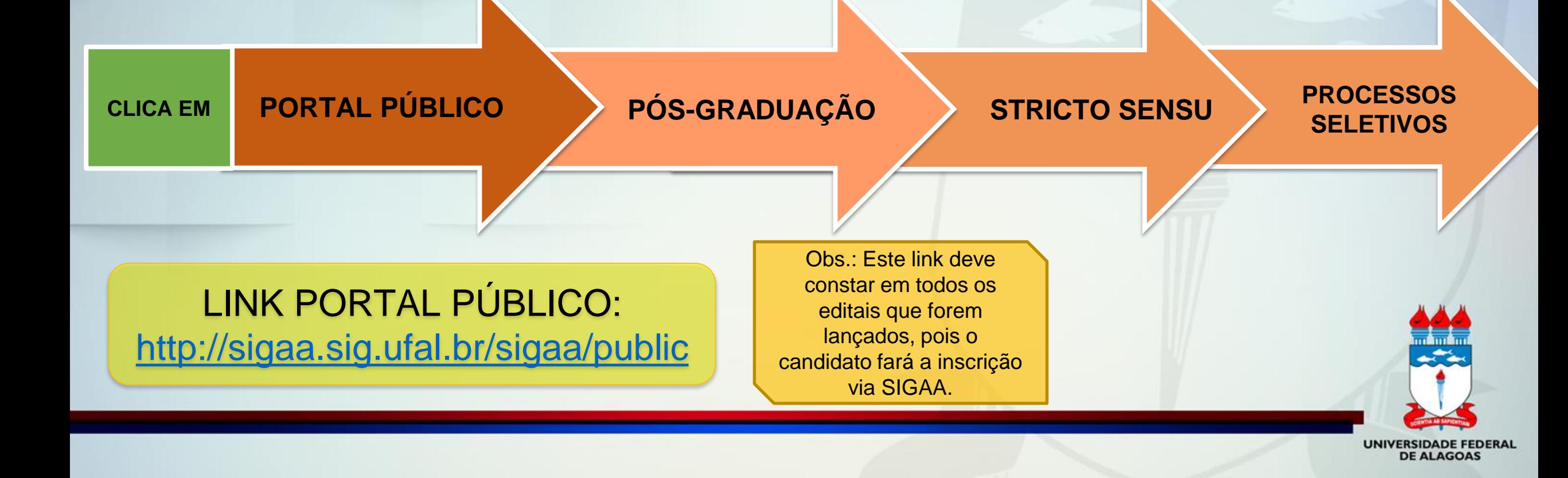

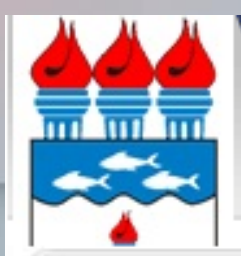

#### Universidade Federal de Alagoas

### **SIGAA**

Sistema Integrado de Gestão de Atividades Acadêmicas

Acessível para Deficientes visuais Maceió, 02 de Março de 2018

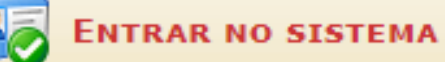

ACADÊMICO

ENSINO

EXTENSÃO

GRADUAÇÃO

PESQUISA

PÓS-GRADUAÇÃO

#### **STRICTO SENSU**

LATO SENSU

**PROCESSOS SELETIVOS** 

TÉCNICO

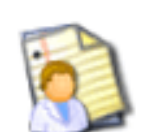

Consulte os cursos de Mestrado/Doutorado oferecidos pela UFAL.

#### **Processos Seletivos**

**Cursos** 

Consulte os processos seletivos abertos, inscrevase ou gerencie suas inscrições.

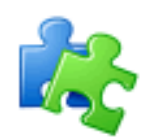

#### **Componentes Curriculares**

Consulte os detalhes e os programas dos componentes curriculares ministrados nos cursos de graduação da UFAL.

#### Programas de Pós-Graduação

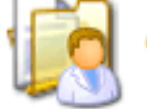

Conheça os programas de pós-graduação da UFAL.

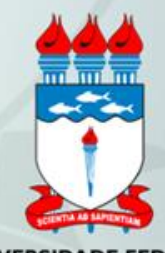

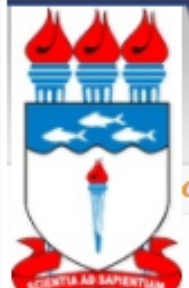

#### Universidade Federal de Alagoas

**SIGAA** 

Sistema Integrado de Gestão de Atividades Acadêmicas

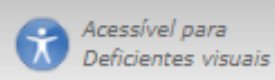

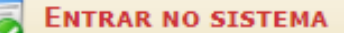

#### **0S SELETIVOS - STRICTO SENSU**

#### Caro visitante,

Nesta página você encontrará os últimos processos seletivos cadastrados no SIGAA para que você possa consultar e, caso o período de inscrições esteja aberto, preencher o formulário destinado para tal.

Será possível visualizar as informações destes processos, como o curso a que ele se refere, o período de inscrição, alguns arquivos associados (como editais e manuais) e as instruções aos candidatos.

Para cada processo listado está também disponível um formulário de inscrição para os candidatos.

Os períodos dos processos seletivos marcados na cor verde estão em aberto.

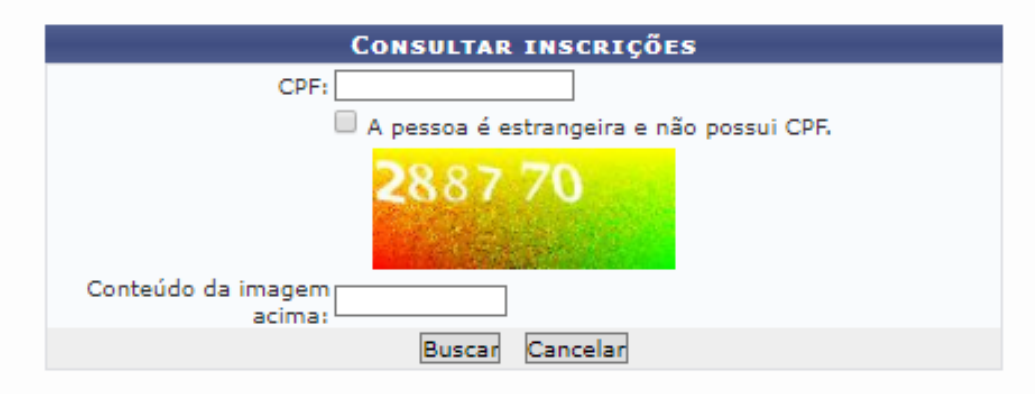

el: Acessar página do programa (consumidados do processo seletivo

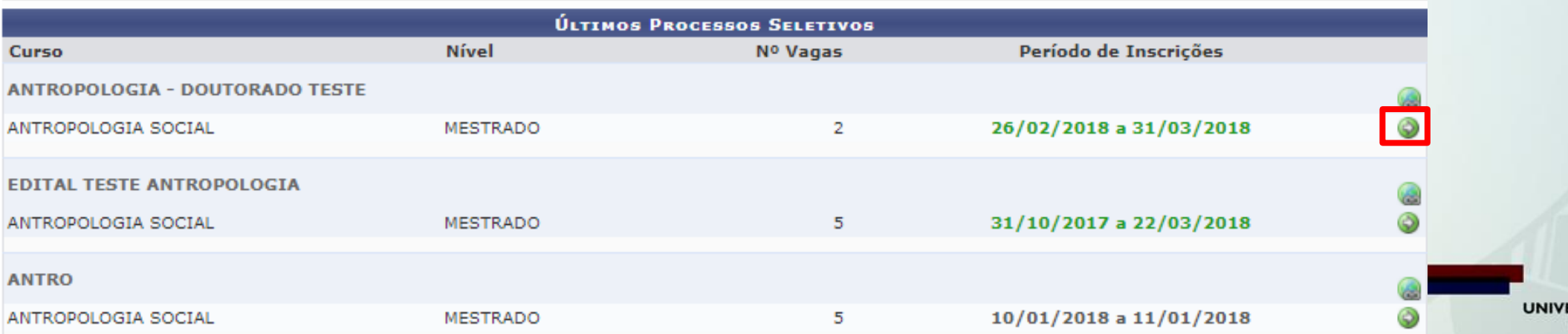

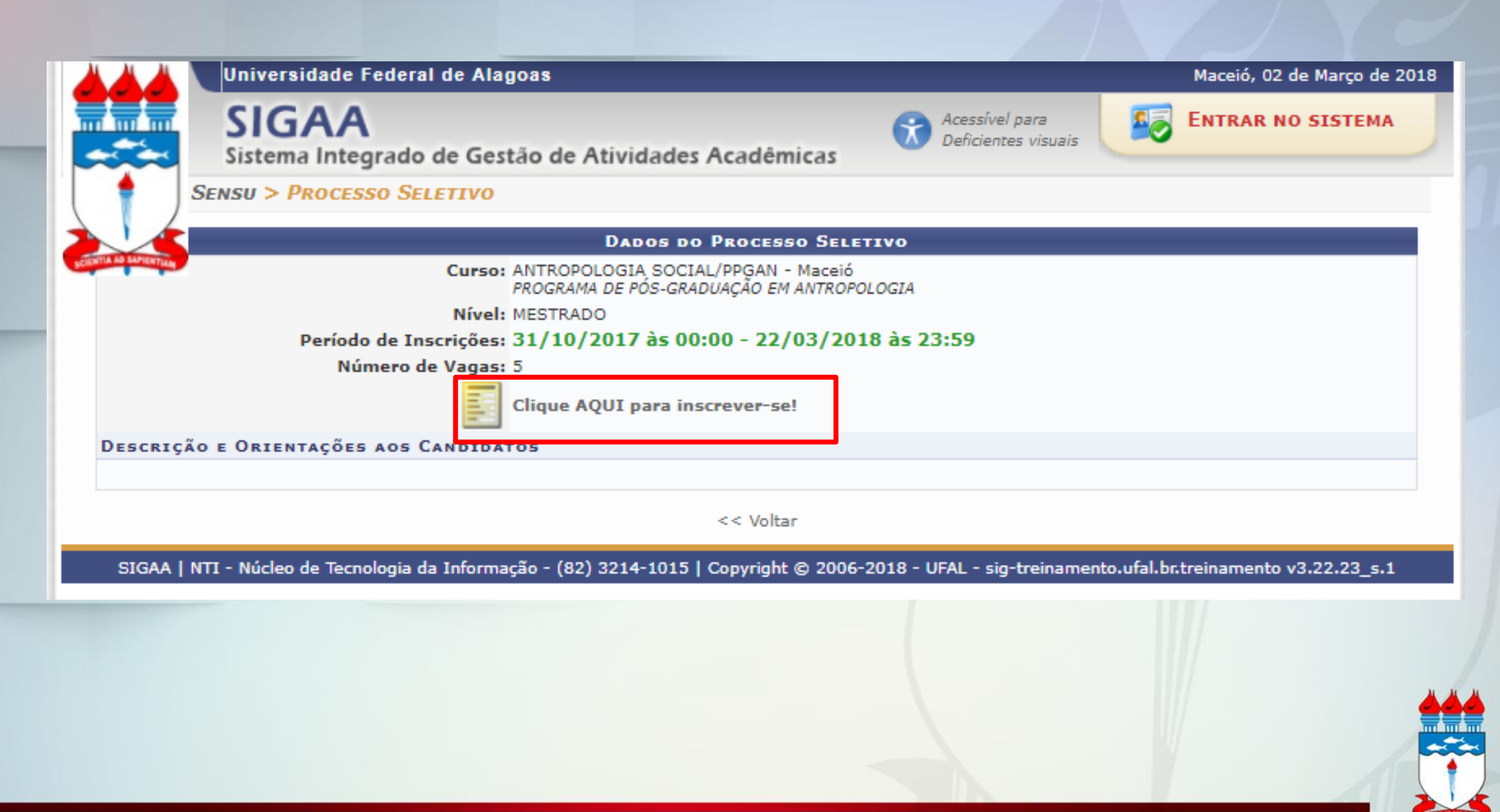

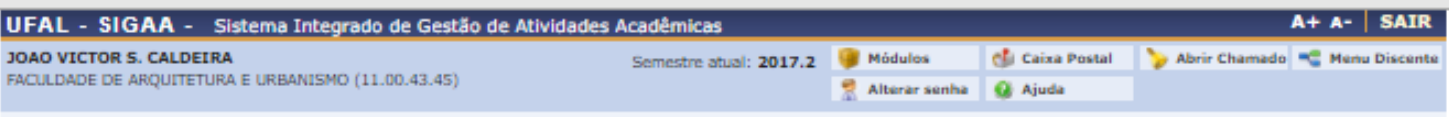

STRICTO SENSU > ALTERAR DADOS DA INSCRIÇÃO

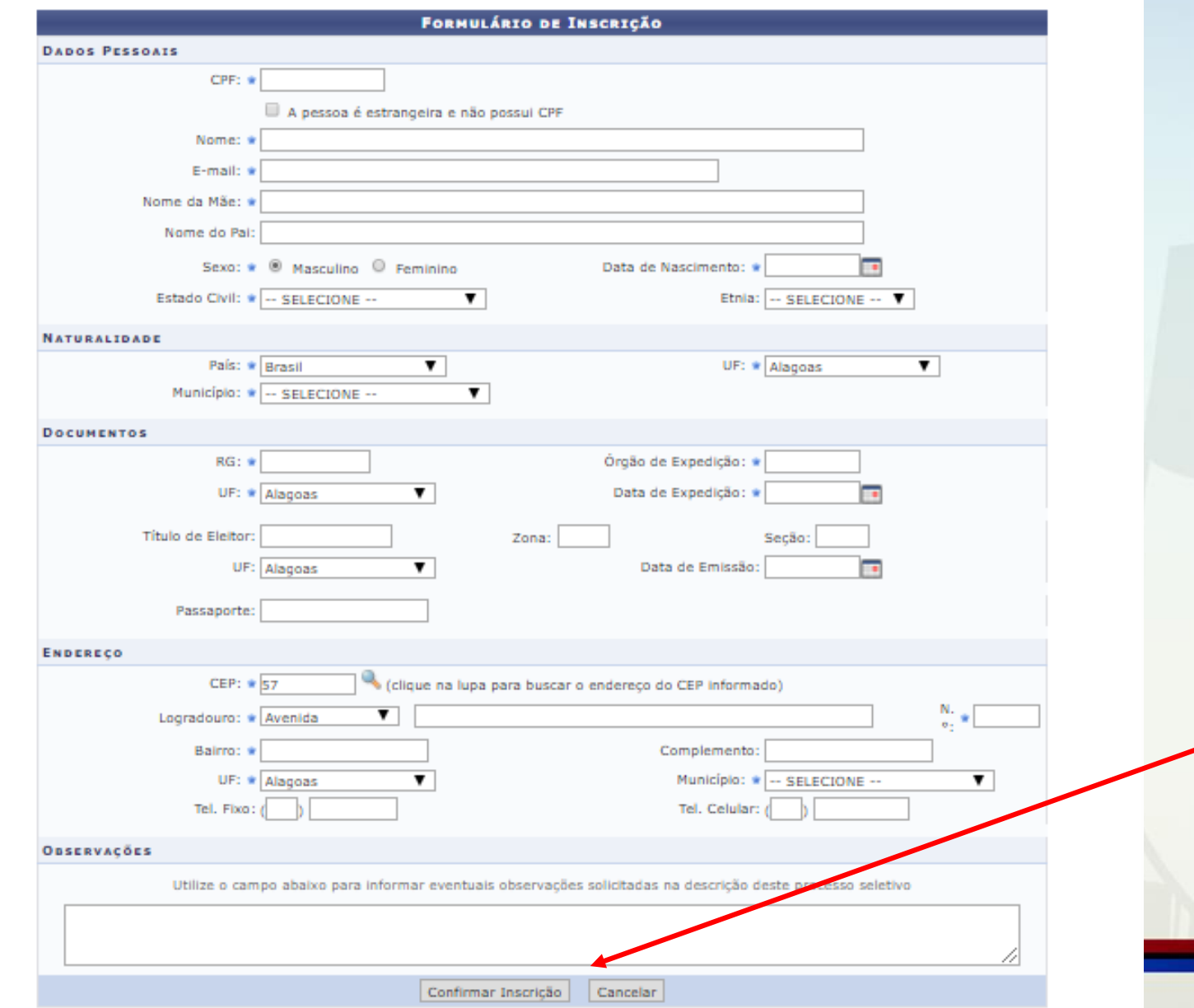

![](_page_21_Picture_3.jpeg)

![](_page_22_Figure_0.jpeg)

#### **PORTAL DO COORDENADOR STRICTO > PROCESSOS SELETIVOS > LISTA DE INSCRITOS**

#### **DADOS DO PROCESSO SELETIVO** Curso: ANTROPOLOGIA SOCIAL/PPGAN - Maceió Nível: MESTRADO

Período de Inscrições: 26/02/2018 a 31/03/2018

Número de Inscritos: 2

Número de Aprovados: 2

![](_page_23_Figure_5.jpeg)

![](_page_23_Picture_6.jpeg)

![](_page_24_Picture_67.jpeg)

stema irá abrir uma tela os dados inseridos pelo rio aluno para inscrição. rá inserir os dados complementares e ir para o mo passo.

#### PORTAL DO COORDENADOR STRICTO > CADASTRO DE ALUNO DE STRICTO

Caro usuário,

Para prosseguir com o cadastro em curso de Pós Graduação é necessário informar o DIPLOMA em Curso de Graduação do discente, em obediência à Lei Nº 9.394, de 20 de dezembro de 1996, Artigo 44, inciso III:

"Art. 44. A educação superior abrangerá os seguintes cursos e programas:

 $(\ldots)$ 

III - de pós-graduação, compreendendo programas de mestrado e doutorado, cursos de especialização, aperfeiçoamento e outros, abertos a candidatos DIPLOMADO em cursos de graduação e que atendam às exigências das instituições de ensino."

![](_page_25_Picture_57.jpeg)

**Nesta** tela os Dados de Conclusão do último curso finalizado devem ser preenchidos, assim como **OS** Documentos Digitalizados do Discente devem ser escaneados e anexados. Feito isso, basta clicar em Enviar Arquivo para confirmar o envio. Obs.: É possível anexar mais de um arquivo.

![](_page_25_Picture_8.jpeg)

![](_page_26_Picture_5.jpeg)

# **ORIENTAÇÃO**

Para retirar uma listagem com nome e números de matrículas da turma que foi efetivada, basta clicar na aba: ALUNO – CONSULTA AVANÇADA e faz a busca pela opção **ANO INGRESSO e trazer informações em formato de relatório** ao clicar em buscar o sistema gera a lista com todos os matriculados, podendo ser impresso e enviado para PROPEP e para os matriculados informando seu número de matrícula para que o aluno faça o primeiro acesso no SIGAA e gere seu comprovante de vínculo com a UFAL. .

![](_page_27_Picture_188.jpeg)

![](_page_28_Figure_0.jpeg)

![](_page_29_Picture_0.jpeg)

#### UNIVERSIDADE FEDERAL DE ALAGOAS Pró-reitoria de Pesquisa e Pós-graduação

CGC: 24,464.109/0001-48 Av. Lourival Melo Mota, s/n Tabuleiro dos Martins CEP:57072-900 Maceió AL

#### DECLARAÇÃO

Declaramos, para os fins a que se fizerem necessários, que ALUNO TESTE 9 é aluno(a) REGULAR vinculado(a) a esta universidade, sob o número 2018100055, no programa de ANTROPOLOGIA SOCIAL - MESTRADO - Maceió.

Pró-Reitoria de Pós-Graduação da Universidade Federal de Alagoas, em Maceió, 13 de Março de 2018.

> Código de verificação: 80682c9524

Para verificar a autenticidade deste documento acesse http://sigaa.sig.ufal.br/sigaa/documentos/, informando a matrícula, data de emissão do documento e o código de verificação.

ATENÇÃO

ESTE DOCUMENTO NÃO É VÁLIDO PARA FINS DE SOLICITAÇÃO DE VAGA EM OUTRA INSTITUIÇÃO DE<br>ENSINO SUPERIOR. CASO SEJA NECESSÁRIO TAL DOCUMENTO, É NECESSÁRIO COMPARECER AO DRCA.

![](_page_29_Picture_10.jpeg)

**DE ALAGOAS** 

# **COMO ABRIR AS DISCIPLINAS?**

**(CADASTRO DE TURMA – LEIA-SE DISCIPLINAS)** 

![](_page_30_Figure_2.jpeg)

![](_page_31_Picture_3.jpeg)

Componente: DIM0752 - ALGORITMOS E ESTRUTURA DE DADOS EM GRAFOS - 45h (3 créditos) Ano-Período: 2010.1

Capacidade: 30 aluno(s)

Local: Auditório 5

Início - Fim: 01/01/2010 - 22/10/2010

![](_page_32_Picture_97.jpeg)

<< Passo Anterior | Cancelar Próximo Passo >> Dando continuidade a operação, informe o horário de aula da turma.

Cada item de horário marcado é equivalente a 1 crédito sendo este igual a 15hr de aula da disciplina.

**33 UNIVERSIDADE FEDERAL** 

**DE ALAGOAS** 

Componente: DIM0752 - ALGORITMOS E ESTRUTURA DE DADOS EM GRAFOS - 45h (3 créditos) Horário: 2M456

Ano-Período: 2010.1

**Tipo: REGULAR** 

Capacidade: 30 aluno(s)

Início - Fim: 01/01/2010 - 22/10/2010

Local: Auditório 5

![](_page_33_Picture_46.jpeg)

Seleciona-se os docentes que irão lecionar a disciplina e por fim verifica-se se todas as informações estão corretas. Se sim, clicar em Cadastrar para finalizar o cadastro da turma.

#### Turma: 01 (2010.1) cadastrada com sucesso!

![](_page_33_Picture_10.jpeg)

Portal do Coordenador Stricto

### **COMO FAZER A APROVAÇÃO DA MATRÍCULA ON-LINE DAS DISCIPLINAS?**

#### **CLICA EM MATRÍCULAS ANALISAR MATRÍCULAS DE ALUNOS DO SEU PROGRAMA**

Após data destinada para matrícula online, o coordenador ou orientador precisam dar o aval para *confirmar/aprovar Matrículas* que o discente solicitou. Essa demanda não pode ser feita pelo secretário, pois com a senha dele não existe essa opção já que é uma demanda acadêmica que só coordenador ou orientador podem analisar se vão negar ou aprovar.

![](_page_35_Figure_0.jpeg)

Clique aqui para visualizar o Histórico do discente din Clique Aqui para ver as disciplinas da estrutura curricular do discente. Clique aqui para visualizar as todas as orientações já realizadas

![](_page_35_Picture_85.jpeg)

#### **ORIENTAÇÃO GERAL DE MATRÍCULA**

Utilize o espaço abaixo para definir uma orientação para o discente quando esta não for específica a um componente selecionado, ou para sugerir a matrícula em outros componentes.

JHGJ

Confirmar matrículas << Voltar Cancelar

\* Itens de Preenchimento Obrigatório.

Seleciona o discente que deseja analisar a matrícula

Após selecionar quais disciplinas serão matriculadas ou canceladas, clique em *Confirmar Matrículas*  para finalizar.

![](_page_35_Picture_9.jpeg)

**COMO LANÇAR NOTAS NAS DISCIPLINAS?** 

### **RETIFICAÇÃO E CONSOLIDAÇÃO DE TURMA**

![](_page_36_Picture_2.jpeg)

![](_page_36_Picture_3.jpeg)

![](_page_37_Figure_0.jpeg)

![](_page_38_Picture_41.jpeg)

Permite consolidar notas individualmente.

- **EXECTE DE CONTECTE DE SELECTE DE CONTECTE DE SELECTE DE SELECTE DE CONTECTE DE CONTECTE DE CONTECTE DE CONTECTE**
- Escolhe o discente a ser consolidado as notas
- $\triangleright$  Seleciona a disciplina
- > Insere sua nota e faltas na disciplina
- ▶ Clica em Consolidar Individual

![](_page_38_Picture_7.jpeg)

# **CLICA EM NOTAS RETIFICAR APROVEITAMENTO E CONSOLIDAÇÃO DE TURMA RETIFICAÇÃO E CONSOLIDAÇÃO DE TURMA**

![](_page_40_Figure_0.jpeg)

Permite a retificação de notas que já foram lançadas e aproveitamento de componentes para os discentes.

- Seleciona o critério de busca do discente
- Escolhe o discente a ser consolidado as notas
- $\triangleright$  Retifica uma disciplina clicando em
- Escolhe um conceito diferente do que já existe e clica em próximo passo
- Confirma retificação
- **► Clica em Consolidar Individual**

![](_page_40_Picture_118.jpeg)

**Portal do Coordenador Stricto** 

![](_page_40_Picture_10.jpeg)

![](_page_41_Figure_0.jpeg)

### **DECLARAÇÃO DE VÍNCULO**

![](_page_42_Picture_44.jpeg)

sigaa i 82) 3214-1015 | Copyright @ 2006-2018

#### Para emitir a declaração de vínculo:

- **EXECTE O MÉTORO DE BUSCA DO** discente e clique em buscar;
- Selecione o discente;
- ▶ O arquivo em PDF será gerado.

![](_page_42_Picture_7.jpeg)

![](_page_43_Picture_0.jpeg)

#### UNIVERSIDADE FEDERAL DE ALAGOAS Pró-reitoria de Pesquisa e Pós-graduação

CGC: 24,464.109/0001-48 Av. Lourival Melo Mota, s/n Tabuleiro dos Martins CEP:57072-900 Maceió AL

#### **DECLARAÇÃO**

Declaramos, para os fins a que se fizerem necessários, que ALUNO TESTE 9 é aluno(a) REGULAR vinculado(a) a esta universidade, sob o número 2018100055, no programa de ANTROPOLOGIA SOCIAL - MESTRADO - Maceió.

Pró-Reitoria de Pós-Graduação da Universidade Federal de Alagoas, em Maceió, 13 de Março de 2018.

> Código de verificação: 80682c9524

Para verificar a autenticidade deste documento acesse http://sigaa.sig.ufal.br/sigaa/documentos/, informando a matrícula, data de emissão do documento e o código de verificação.

ATENÇÃO

ESTE DOCUMENTO NÃO É VÁLIDO PARA FINS DE SOLICITAÇÃO DE VAGA EM OUTRA INSTITUIÇÃO DE<br>ENSINO SUPERIOR. CASO SEJA NECESSÁRIO TAL DOCUMENTO, É NECESSÁRIO COMPARECER AO DRCA.

![](_page_43_Picture_10.jpeg)

# DECLARAÇÃO DE<br>VÍNCULO

### **HISTÓRICO**

![](_page_44_Picture_38.jpeg)

SIGAA | NTI - Núcleo de Tecnologia da Informação - (82) 3214-1015 | Copyright @ 2006-2018 - UFAL - sig-treinamento.ufal.br.treinamento - v3.22.23\_s.

#### Para emitir o Histórico:

- **E** Selecione o método de busca do discente e clique em buscar;
- Selecione o discente;
- ▶ O arquivo em PDF será gerado.

![](_page_44_Picture_7.jpeg)

SIGAA - Sistema Integrado de Gestão de Atividades Acadêmicas UFAL - Universidade Federal de Alagoas PROPEP - Pró reitoria de Pesquisa e Pós graduação

![](_page_45_Picture_1.jpeg)

APROVADO APROVADO

**APROVADO** 

#### Av. Lourival Melo Mota, s/n Tabuleiro dos Martins CEP:57072-900 Maceió AL Histórico Escolar - Emitido em: 13/03/2018 às 10:45

雙

Exigido

Código

**ANTR0018** 

![](_page_45_Picture_76.jpeg)

### **HISTÓRICO**

![](_page_45_Picture_77.jpeg)

60 120 Integralizado Pendente **Componentes Curriculares Obrigatórios Pendentes:1 Componente Curricular** CH **DISSERTAÇÃO** Matriculado  $0<sub>h</sub>$  UNIVERSIDADE FEDERAL **DE ALAGOAS** 

Atenção, agora o histórico possui uma verificação automática de autenticidade e consistência, sendo portanto dispensável a assinatura da<br>coordenação do curso ou PROPEP. Favor, ler instruções no rodapé.

### **ATESTADO DE MATRÍCULA**

![](_page_46_Figure_1.jpeg)

PORTAL DO COORDENADOR STRICTO > EMISSÃO DE ATESTADO DE MATRÍCULA

![](_page_46_Picture_64.jpeg)

**A.E.: Visualizar Detalhes ©: Selecionar Discente** 

![](_page_46_Picture_65.jpeg)

1 Discente(s) Encontrado(s)

**Portal do Coordenador Stricto** 

SIGAA | NTI - Núcleo de Tecnologia da Informação - (82) 3214-1015 | Copyright © 2006-2018 - UFAL - sig-treinamento.ufal.br.treinamento - v3.22.23\_s.1

#### Para emitir Atestado de matrícula:

- Selecione o método de busca do discente e clique em buscar;
- Selecione o discente;
- ▶ O arquivo em PDF será gerado.

![](_page_46_Picture_13.jpeg)

### ATESTADO DE **MATRÍCULA**

#### Sistema Integrado de Gestão de Atividades Acadêmicas 13/03/2018 榊 **UNIVERSIDADE FEDERAL DE ALAGOAS** SISTEMA INTEGRADO DE GESTÃO DE ATIVIDADES **ACADÊMICAS Portal do** Емітіро ем 13/03/2018 11:15 **Coordenador Stricto**

#### **ATESTADO DE MATRÍCULA**

![](_page_47_Picture_52.jpeg)

#### **TURMAS MATRICULADAS: 0**

#### **ATIVIDADES MATRICULADAS: 1**

![](_page_47_Picture_53.jpeg)

#### **ATENÇÃO**

Para verificar a autenticidade deste documento acesse informando a matrícula, a data de emissão e o código de verificação c4ba5fb3a4

SIGAA | NTI - Núcleo de Tecnologia da Informação - (82) 3214-1015 | Copyright © 2006-2018 - UFAL - sig-<br>treinamento.ufal.br.treinamento

![](_page_47_Picture_10.jpeg)

### **COMO ATUALIZAR DADOS ESPECÍFICOS DO CURSO?**

![](_page_48_Figure_1.jpeg)

**DE ALAGOAS** 

![](_page_49_Figure_0.jpeg)

 $<sup>①</sup>$ : Cadastrar Membro</sup>

真日

es: Visualizar Detalhes (c): Alterar Dados da Associação (c): Retirar Docente do Programa

![](_page_50_Picture_105.jpeg)

![](_page_50_Figure_3.jpeg)

COLABORADOR Não Não No 1 Docente ■ 000.000.000-00 - NOME DO DOCENTE PERMANENTE Não Externo **PROFESSOR** Categoria Nível ■ 000000 - NOME DO DOCENTE (000.000.000-00) **PERMANENTE** Titular 000000 - NOME DO DOCENTE (000.000.000-00) Associado COLABORADOR

· Operação realizada com sucesso!

**► Clica em Cadastrar** membro;

- **► Seleciona o nome do** docente e preenche as opções;
- Clica em Cadastrar.

![](_page_50_Picture_9.jpeg)

### **COMO DEFINIR PARÂMETROS DO PROGRAMA?**

![](_page_51_Figure_1.jpeg)

![](_page_51_Picture_2.jpeg)

![](_page_52_Picture_35.jpeg)

Essa funcionalidade tem o objetivo de exibir de forma flexível algumas informações de cada programa.

- ▶ Preencha os parâmetros podendo ser para mestrado e/ou doutorado;
- Selecione a opção **cadastrar**.

![](_page_52_Picture_4.jpeg)

### **COMO DEFINIR CALENDÁRIO DO PROGRAMA?**

![](_page_53_Figure_1.jpeg)

![](_page_54_Picture_35.jpeg)

Essa funcionalidade tem o objetivo de exibir de forma flexível algumas informações de cada programa.

- ▶ Preencha os parâmetros podendo ser para mestrado e/ou doutorado;
- Selecione a opção **cadastrar**.

![](_page_54_Picture_4.jpeg)

### **COMO DEFINIR ESTRUTURA CURRICULAR?**

![](_page_55_Figure_1.jpeg)

![](_page_56_Figure_0.jpeg)

A estrutura curricular de um curso é a disposição ordenada de componentes curriculares que constituem a formação pretendida pelo projeto político-pedagógico do curso.

- Selecione **Cadastrar Nova Estrutura Curricular**;
- Preencha os Dados e selecione **Próximo Passo**;
- Adicione as Disciplinas da estrutura;
- Verifique se está tudo de acordo, coloque sua senha e clique em **Cadastrar**.

![](_page_56_Picture_113.jpeg)

**CONFIRME SUA SENHA** 

Senha: \* ........

### **COMO SOLICITAR CADASTRO DE COMPONENTE CURRICULAR?**

![](_page_57_Figure_1.jpeg)

![](_page_57_Picture_2.jpeg)

![](_page_58_Picture_132.jpeg)

Caro usuário.

Apenas acessos com perfil de Administrador Acadêmico podem mudar o tipo de componente, apenas para os componentes não oferecidos em turmas.

![](_page_58_Picture_133.jpeg)

\* Campos de preenchimento obrigatório.

#### Portal do Coordenador Stricto

SIGAA | NTI - Núcleo de Tecnologia da Informação - (82) 3214-1015 | Copyright @ 2006-2018 - UFAL - sig-treinamento.ufal.br.treinamento - v3.22.23\_s.1

#### O Coordenador pode solicitar cadastro de novo componente curricular para PROPEP incluir no currículo:

- $\triangleright$  Selecione o tipo de componente curricular;
- Preencha os Dados e selecione **Avançar**;
- Verifique se está tudo de acordo, coloque sua senha e clique em **Cadastrar**.
- Ao finalizar enviar e-mail a CPG/PROPEP informando que solicitou o cadastro, informe o código do currículo que esta disciplina deve ser incorporada e se é obrigatória ou optativa. A CPG irá analisar e aprovar o componente curricular.

![](_page_58_Figure_12.jpeg)

![](_page_59_Figure_0.jpeg)

![](_page_59_Picture_1.jpeg)

![](_page_60_Picture_34.jpeg)

Esta funcionalidade permite que o usuário, coordenador de Pós-Graduação, cadastre ou atualize a tabela de oferta de vagas nos cursos de Pós-Graduação.

- O sistema exibirá uma tela solicitando que o usuário Informe o *Ano Base* e o *Período* da tabela de oferta de vagas que deseja cadastrar ou atualizar;
- Inserira o número de vagas por período. Para confirmar a operação, clique em Atualizar.

![](_page_60_Picture_4.jpeg)

61

### **COMO DEFINIR EMENTAS E REFERÊNCIAS DOS COMPONENTES CURRICULARES?**

![](_page_61_Figure_1.jpeg)

![](_page_62_Picture_200.jpeg)

ancelar Selecionar Componente **COMPONENTES CURRICULARES ENCONTRADOS (19)** CH Tipo Código Nome ANTR0006 ANTROPOLOGIA AUDIOVISUAL 60 h DISCIPLINA ANTR0007 ANTROPOLOGIA DA RELIGIÃO 60 h DISCIPLINA

**Buscar** 

Presencia ANTR0010 ANTROPOLOGIA DO CORPO 60 h DISCIPLINA Presencia ANTR0013 ANTROPOLOGIA URBANA 60 h DISCIPLINA Presencia Sim-0 h DISSERTAÇÃO/TESE ANTR0018 DISSERTAÇÃO Presencia (ATIVIDADE ACADÊMICA INDIVIDUAL) ANTRO009 ESCRITA ETNOGRÁFICA 30 h DISCIPLINA Presencia ANTRO003 ETNOLOGIA INDÍGENA 60 h DISCIPLINA Presencia ANTRO015 FAMÍLIA E PARENTESCO 60 h DISCIPLINA Presencia

Mod.

Educação

Presencial

Ativo

![](_page_62_Picture_3.jpeg)

**DADOS GERAIS DO COMPONENTE CURRICULAR** 

Código: ANTR0010

Nome: ANTROPOLOGIA DO CORPO

Unidade Responsável: ANTR - PROGRAMA DE PÓS-GRADUACÃO EM ANTROPOLOGIA

**Nível: STRICTO SENSU** 

Carga Horária Total: 60 h.

Unidade Responsável: PROGRAMA DE PÓS-GRADUAÇÃO EM ANTROPOLOGIA

![](_page_62_Picture_201.jpeg)

Esta funcionalidade permite que o usuário, secretário ou coordenador de Stricto Sensu, cadastre a ementa e as referências de um determinado componente curricular no sistema.

- $\triangleright$  Realize a busca com os parâmetros escolhidos;
- **Selecione o componente curricular que você** deseja fazer a alteração;
- Realize as alterações e para finalizar coloque sua senha e clique em **Cadastrar**.

![](_page_62_Picture_15.jpeg)

63

Obs.: O PPG consegue identificar no SIGAA alunos de outros anos e alguns dados migrados do SIE, mas como experiência iremos iniciar utilizando os alunos matriculados na instituição a partir de 2018 e posteriormente após migração completa dos dados do SIE usaremos para todos os alunos, já que os usuários já estarão familiarizados com o novo sistema acadêmico.

![](_page_63_Picture_1.jpeg)

### **DIRECIONAMENTOS:**

**Diretrizes e encaminhamentos a serem realizados póstreinamento no SIGAA.**

**CONFERIR ESTRUTURA CURRICULAR (disciplinas, atividades complementares: proficiência, qualificação, defesa).**

**SOLICITAR CADASTRO DE COMPONENTE CURRICULAR (Caso esteja faltando disciplina na estrutura curricular).**

**CONFERIR CORPO DOCENTE DO PROGRAMA / LIMITES DE ORIENTANDOS POR PROGRAMA.**

**CONFERIR EMENTAS E REFERÊNCIAS DE COMPONENTES CURRICULARES.**

**DEFINIR OFERTAS DE VAGAS NO CURSO PARA 2018.**

**DEFINIR CALENDÁRIO DO PROGRAMA (período letivo, data para matrícula online).**

#### **DEFINIR PARÂMETROS DO PROGRAMA.**

**VERIFICAR SE TODOS OS ALUNOS MATRICULADOS A PARTIR DE 2018 ESTÃO NO SIGAA.**

**GERENCIAR ORIENTAÇÕES DOS ALUNOS MATRICULADOS EM 2018.**

**ABRIR TURMAS (leia disciplinas) que os alunos de 2018 podem se matricular online.**

**ANALISAR MATRÍCULAS DE ALUNOS DO SEU PROGRAMA.**

![](_page_64_Picture_13.jpeg)

# **AGENDAMENTO PARA TRABALHO JUNTO À CPG**

Cada PPG poderá agendar encontro presencial na CPG (levando os documentos para organizar a estrutura organizacional do curso).

Basta entrar no link:<https://cpgufal.wixsite.com/agendamentosigaa>

E na data agendada comparecer a PROPEP/CPG para realizarmos junto a coordenação do curso e com servidores ou bolsistas da CPG a atualização dos dados no sistema SIGAA.

![](_page_65_Picture_4.jpeg)

Entrar em contato com a CPG pelo telefone: 32141067 / 1068 ou por e-mail

para servidora [jaqueline.barros@propep.ufal.br](mailto:jaqueline.barros@propep.ufal.br)

![](_page_65_Picture_7.jpeg)

<sup>66</sup> **UNIVERSIDADE FEDERAL** DE ALAGOAS

### **MANUAIS ELABORADOS PARA SUPORTE:**

- Manual do portal do coordenador stricto sensu
- Manual do docente orientador stricto sensu
- Manual do aluno regular
- Manual do aluno especial
- Manual para aluno e professor realizar primeiro acesso no SIGAA

### **SUGESTÕES:**

- Todos devem ser AGENTES MULTIPLICADORES para ensinar aos usuários a utilizarem o SIGAA Stricto Sensu.
- Encaminhar manuais por email e colocar na página do curso.
- Fazer reunião com docentes para explicar novas ações a serem realizadas no SIGAA.

Obs.: Mediante demandas faremos novo treinamento para docentes ou a PROPEP poderá participar de reunião no PPG para ensinar as funcionalidades do SIGAA.

![](_page_66_Picture_11.jpeg)

### **ALGUMAS REFLEXÕES SOBRE A IMPLANTAÇÃO DO SIGAA**

**O desejo por um novo sistema acadêmico era uma demanda suplicada por todos!**

**Nenhum sistema é bom se a "pecinha que está na frente do computador" não fizer a diferença alimentando os dados!**

**O novo sistema demanda muitas tarefas a serem realizadas, mas organizará o trabalho e a gestão acadêmica do curso!**

**Com o uso do SIGAA todos terão novas demandas e uma nova cultura precisa ser incorporada!**

**O trabalho é coletivo, colaborativo e compartilhado. As demandas não são de responsabilidade apenas dos secretários ou coordenador e sim de todo o PPG!**

**Temos muito trabalho pela frente, alguns problemas irão surgir: só que para cada problema existe uma solução!**

**Todo sistema tem erro, basta notificar e abriremos chamado para tentar solucionar!**

**A implantação do SIGAA é algo novo para TODOS: aquilo que não sabemos, iremos em busca de uma resposta para sanar as dúvidas que surgirem!**

![](_page_67_Picture_9.jpeg)

68

### **"Todo sistema é falho, mas o trabalho em conjunto é um passo a mais para um problema a menos."**

**Aléxia Alves – Bolsista da CPG**

![](_page_68_Picture_2.jpeg)

**Jaqueline Leite** - Servidora PROPEP/CPG responsável pela implantação do SIGAA Stricto Sensu Pedagoga, mestre em Educação e Técnica em Assuntos Educacionais da UFAL Ramal de contato: 32141067/1068

**UNIVERSIDADE FEDERAL** DE ALAGOAS

69